**■ STEP1 ご利用中の端末で+メッセージ ◎ のメッセージデータをバックアップする** 

 $\boxed{1}$ 

ランチャー画面で ● (+メッセージ)

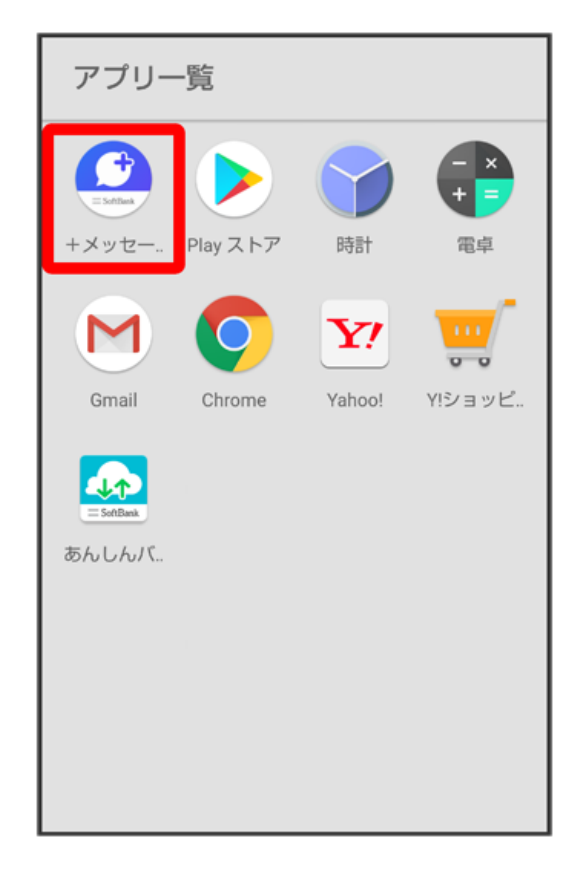

## $\overline{2}$

マイページ

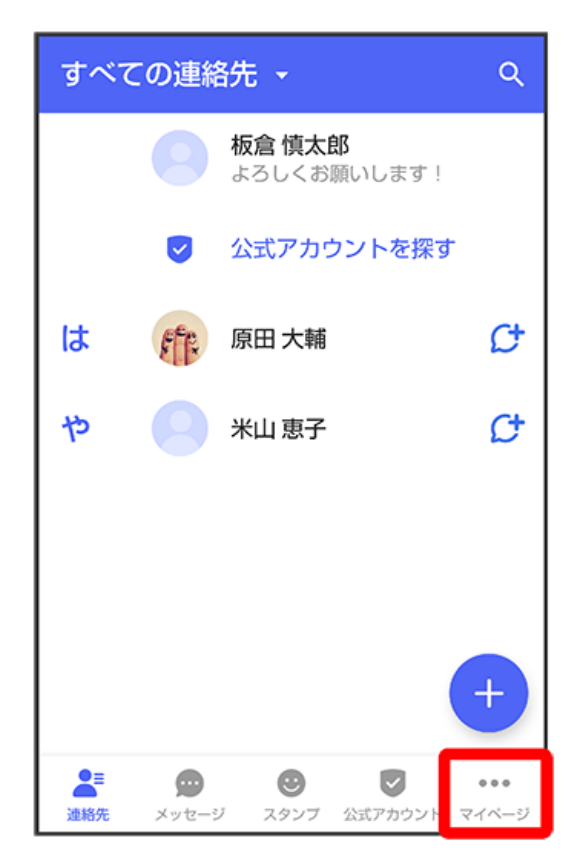

 $\overline{\mathbf{3}}$ 

設定

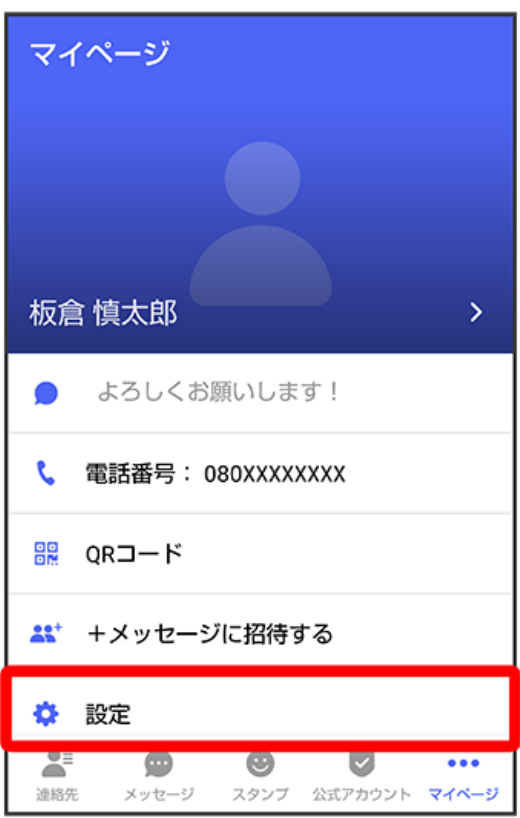

## $\overline{\mathbf{4}}$

メッセージ

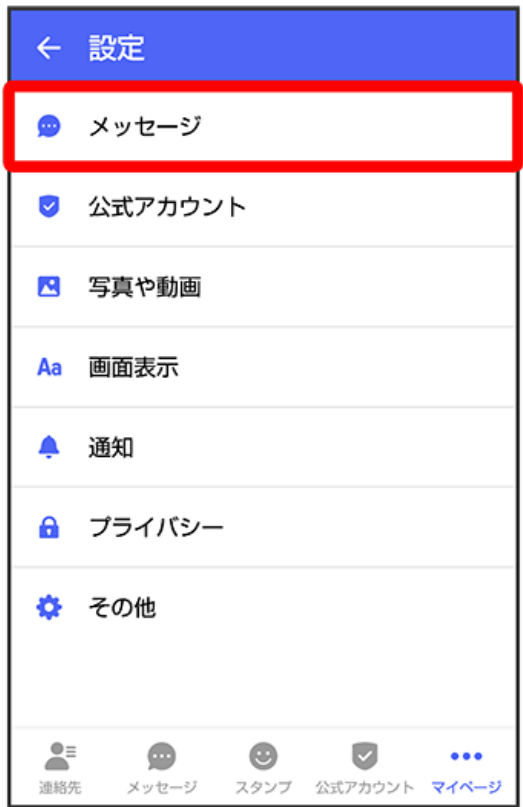

# $\overline{\phantom{a}}$

バックアップ・復元

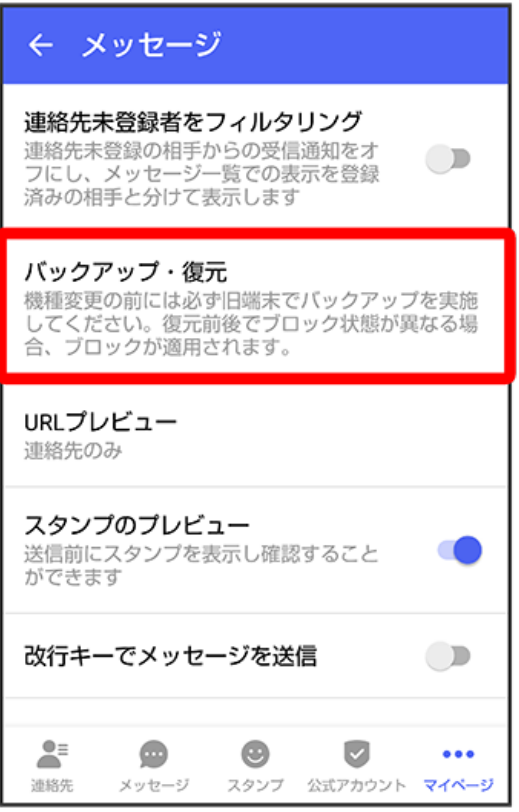

## $6\overline{6}$

すべてのメッセージをバックアップ

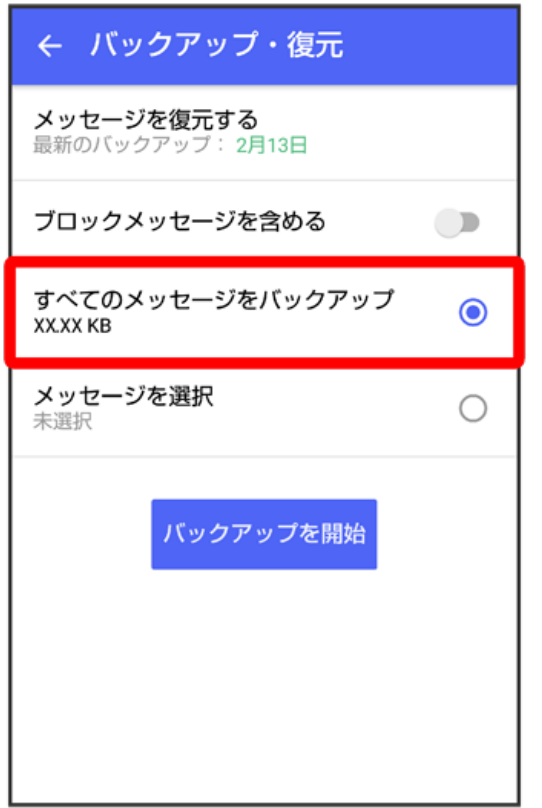

### $\overline{7}$

バックアップを開始

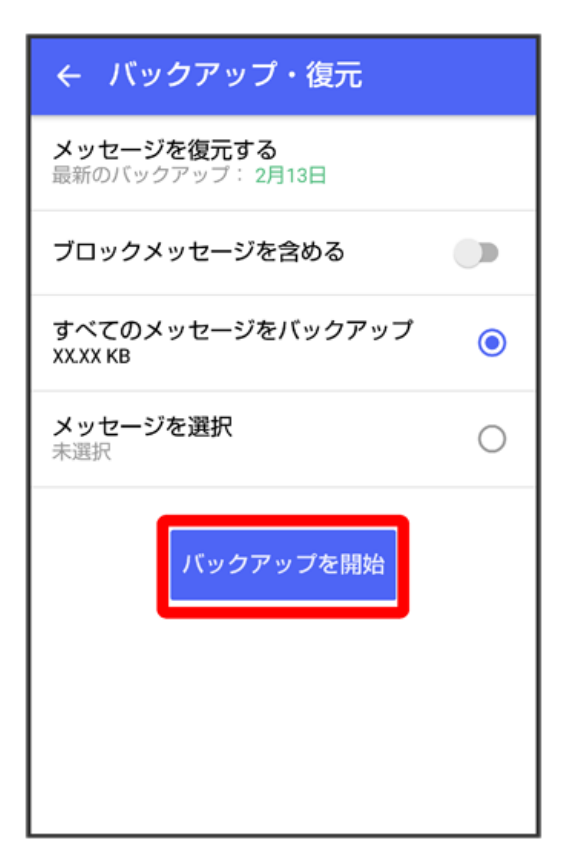

SoftBank サーバ

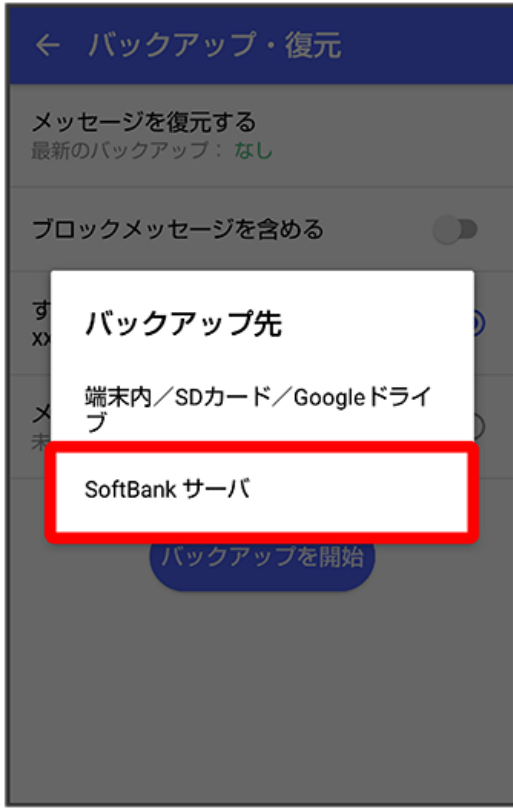

<mark>※3</mark> メッセージのバックアップが開始されます。

・確認画面が表示されたときは、画面の指示に従って操作してください。

・SoftBankサーバ上に以前のバックアップデータがある場合は上書きされます。

・SoftBankサーバ上のメッセージデータは、保存期限(30日間)を越えた場合、または+メッセージサービスの初期化を行った場合に削除されます。

Wi-Fi接続が必要な場合は Wi-Fi設定へ よりWi-Fi接続を設定してください

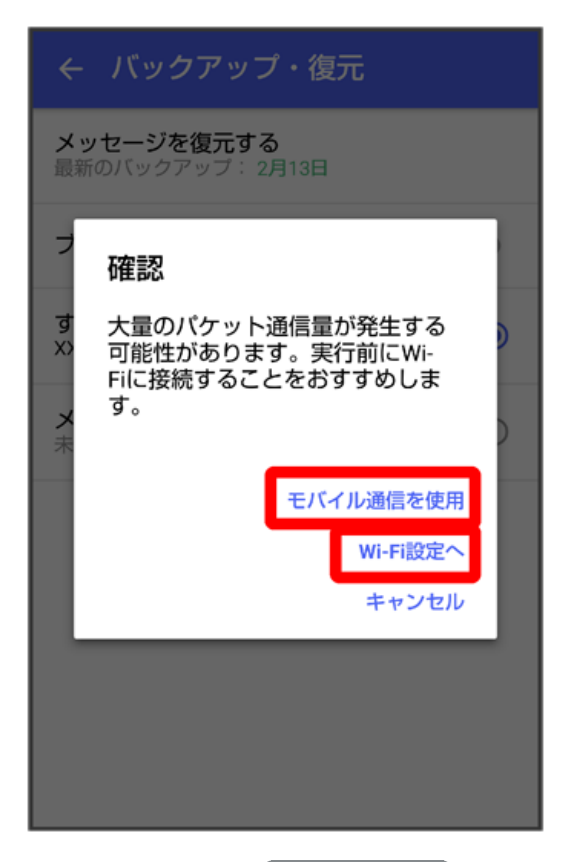

·Wi-Fi接続が不要な場合は モバイル通信を使用 を選択してください。 ・Wi-Fi接続していた場合は、この画面は表示されません。

### $10$

閉じる

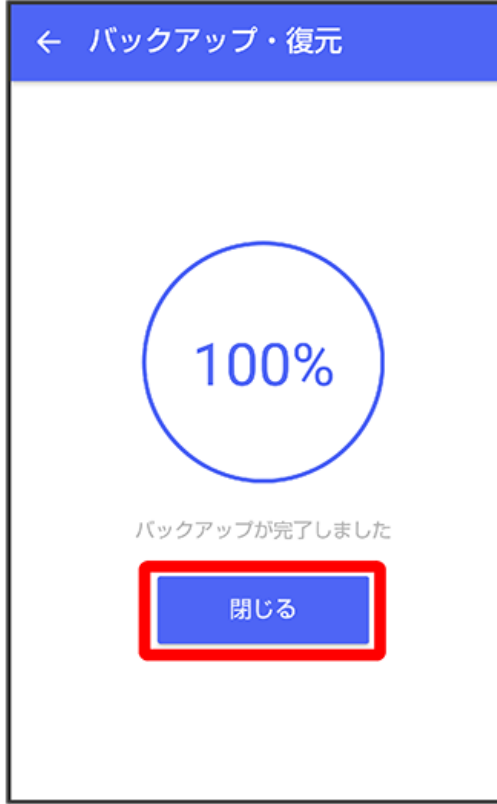

**※3** メッセージのバックアップが完了します。

・データがバックアップされていることを確認するため、メッセージ復元メニューからバックアップデータを確認します。

#### $11$

メッセージを復元する

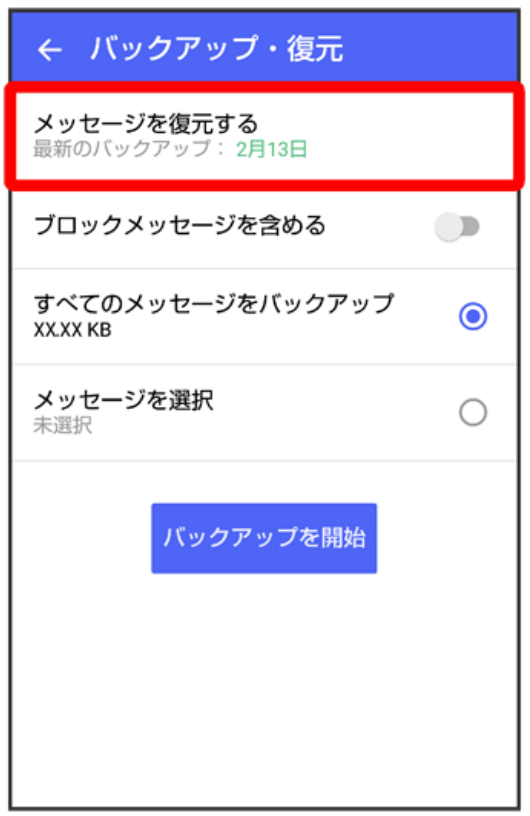

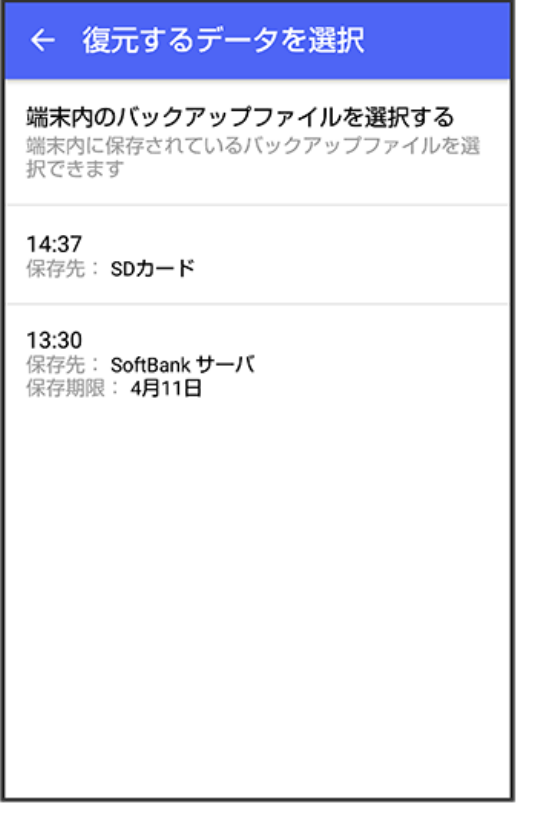

復元するデータ一覧からバックアップしたデータの日時を確認

バックアップした時間で、保存先がSoftBankサーバとなっているデータがあれば正常にバックアップされています。

・バックアップしたデータが見つからない場合は、再度バックアップを実施して下さい。

・正常にバックアップされていた場合は、「STEP2 新しい端末で+メッセージ を更新/インストールする」に進んでください。